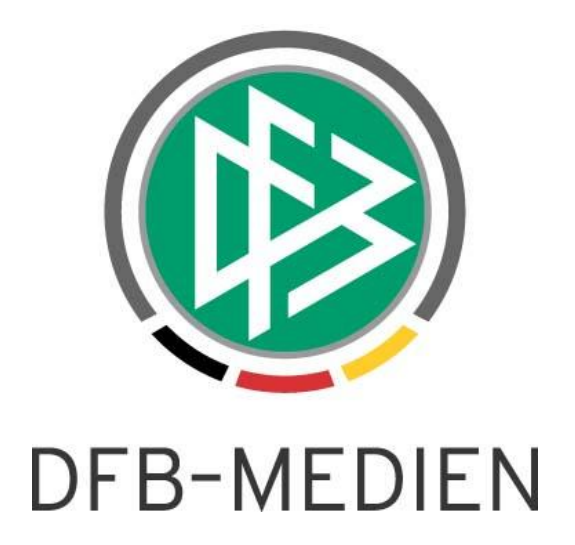

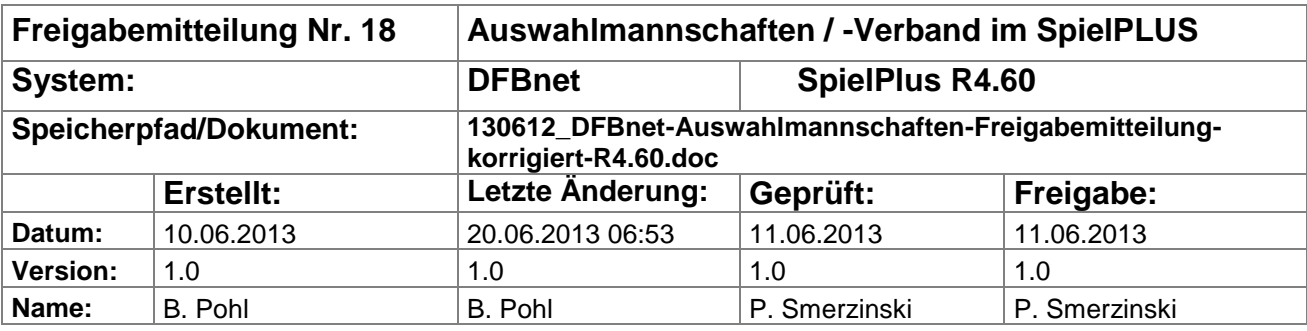

#### © 2013 DFB-Medien GmbH & Co. KG

Alle Texte und Abbildungen wurden mit größter Sorgfalt erarbeitet, dennoch können etwaige Fehler nicht ausgeschlossen werden. Eine Haftung der DFB-Medien, gleich aus welchem Rechtsgrund, für Schäden oder Folgeschäden, die aus der An- und Verwendung der in diesem Dokument gegebenen Informationen entstehen können, ist ausgeschlossen.

Das Dokument ist urheberrechtlich geschützt. Die Weitergabe sowie die Veröffentlichung dieser Unterlagen sind ohne die ausdrückliche und schriftliche Genehmigung DFB-Medien nicht gestattet. Zuwiderhandlungen verpflichten zu Schadensersatz. Alle Rechte für den Fall der Patenterteilung oder der GM-Eintragung vorbehalten.

Die in diesem Dokument verwendeten Soft- und Hardwarebezeichnungen sind in den meisten Fällen auch eingetragene Warenzeichen und unterliegen als solche den gesetzlichen Bestimmungen.

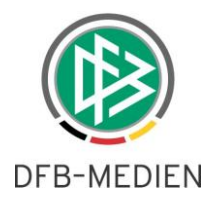

## **Management Summary**

Im DFBnet Auswahlmannschaften für den DFB und in Auswahlmannschaften Verband wurden in R4.60 zwei Erweiterungen vorgenommen, in der Kaderbearbeitung und im Spielerpool gibt es einen Datenexport in CSV-Dateien.

#### **Inhalt:**

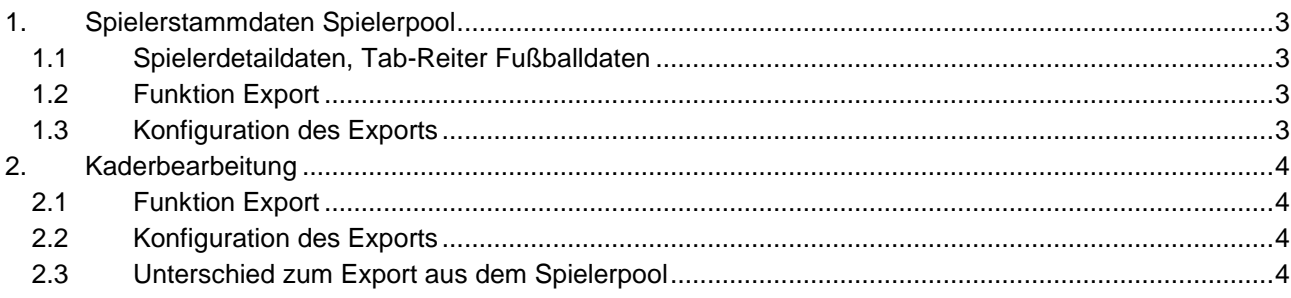

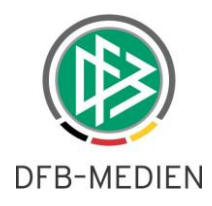

# <span id="page-2-0"></span>**1. Spielerstammdaten Spielerpool**

## <span id="page-2-1"></span>**1.1 Spielerdetaildaten, Tab-Reiter Fußballdaten**

Ist ein Spieler im Spielerpool des DFB und im Spielerpool eines Verbands zugeordnet, sind in Auswahlmannschaften Verband alle Felder im Tab-Reiter Fußballdaten gegen Änderung gesperrt. Damit ist der Schutz gegen Änderung der Fußballdaten des DFB durch den Verband gewährleistet.

In einem der nächsten Releases sollen die Datenfelder Position und Füßigkeit von den Verbänden als eigene Daten gepflegt werden, d.h. sie müssen in der Datenbank verbandsspezifisch gespeichert werden. Die anderen Spielerdaten (außer den Basisdaten) sind ohnehin schon verbandsspezifisch und können von den Verbänden auch nicht gegenseitig eingesehen werden.

## <span id="page-2-2"></span>**1.2 Funktion Export**

Nach einer Suche im Spielerpool können die Spieler, die exportiert werden sollen, in der Trefferliste mit der Checkbox jeweils ausgewählt werden. Es gibt auch eine Auswahl aller Spieler durch Aktivieren der Checkbox in der Überschriftszeile.

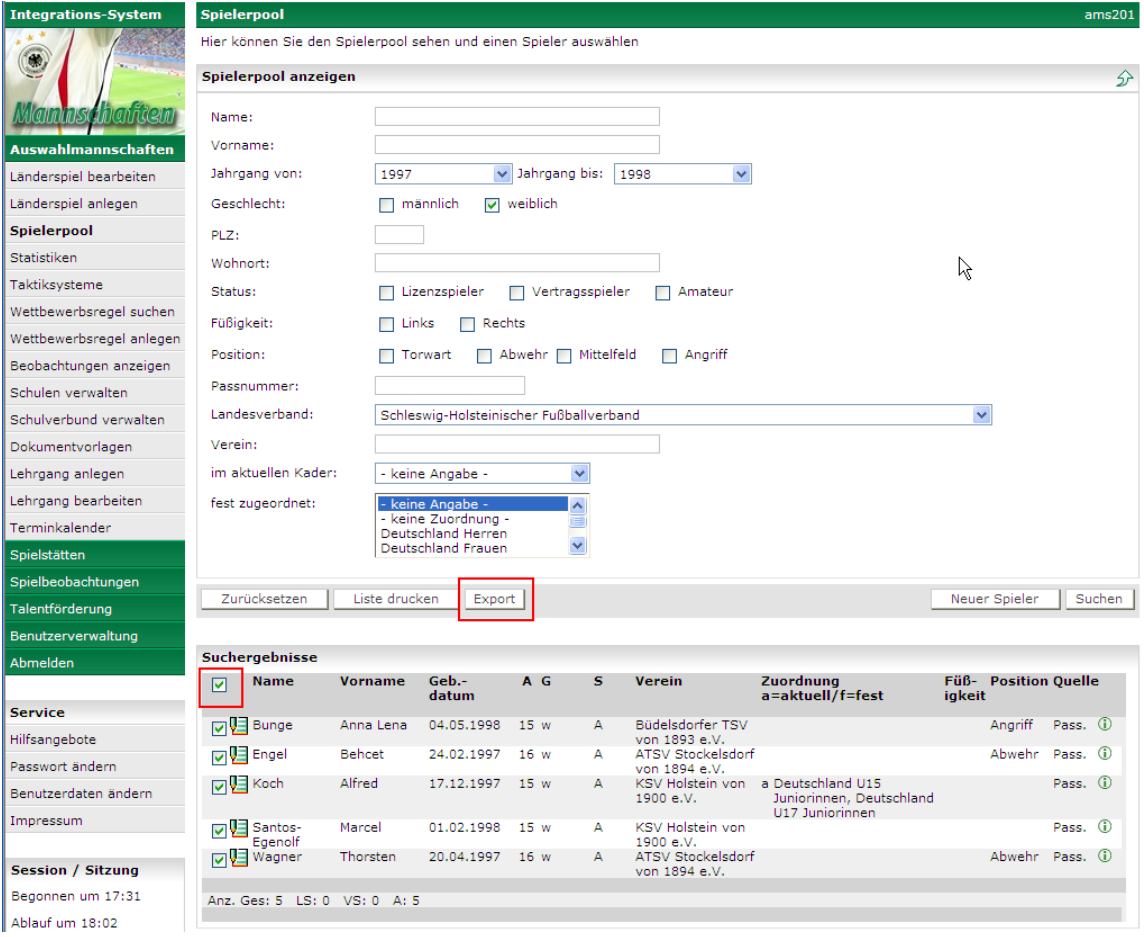

#### **Abbildung 1: Export der Spielerdaten im Spielerpool**

<span id="page-2-3"></span>Nach Auswahl der Spieler gelangt man mit dem Button *Export* in die Konfiguration des Exports.

## **1.3 Konfiguration des Exports**

Hier können Abschnitte der Datenfelder für den Export aus- oder abgewählt werden.

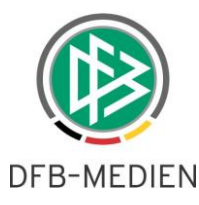

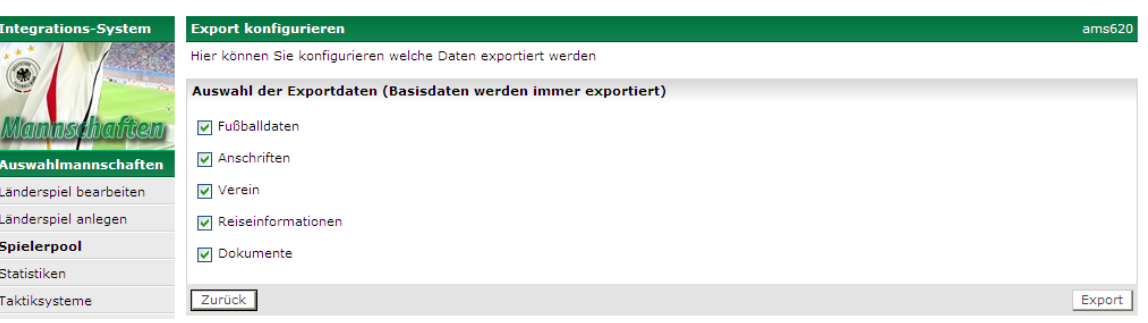

#### **Abbildung 2: Konfiguration des Exports**

Mit dem Button Export wird ein Download veranlasst und es erscheint die normale Windows-Download-Box mit der Option zum Öffnen in EXCEL oder zum Speichern in eine Datei.

Auf eine Darstellung der Datenfelder wird hier verzichtet, sie sind in der CSV-Datei über die Überschriften gut erkennbar.

## <span id="page-3-0"></span>**2. Kaderbearbeitung**

## <span id="page-3-1"></span>**2.1 Funktion Export**

Im Kader für ein Spiel oder für einen Lehrgang können die Spielerdaten für **alle** im Kader enthaltenen Spieler exportiert werden. Mit dem Button *Export* kommt man in die Konfiguration des Exports.

## <span id="page-3-2"></span>**2.2 Konfiguration des Exports**

Wie im Kapitel [1.3](#page-2-3) beschrieben.

## <span id="page-3-3"></span>**2.3 Unterschied zum Export aus dem Spielerpool**

Beim Export aus dem Kader werden im Abschnitt *Basisdaten* noch die Datenfelder *Einladungsstatus, Absagegrund und Rückennummer* ausgegeben. Diese Datenfelder sind im Spielerpool nicht verfügbar.

\* \* \*